## نوبت دهی

این بخش عملیات مربوط به نوبت دهی و پذیرش بیمار صورت می گیرد. همانطور که در شکل مشخص است این صفحه از آیتم های مختلفی تشکلی شده است :

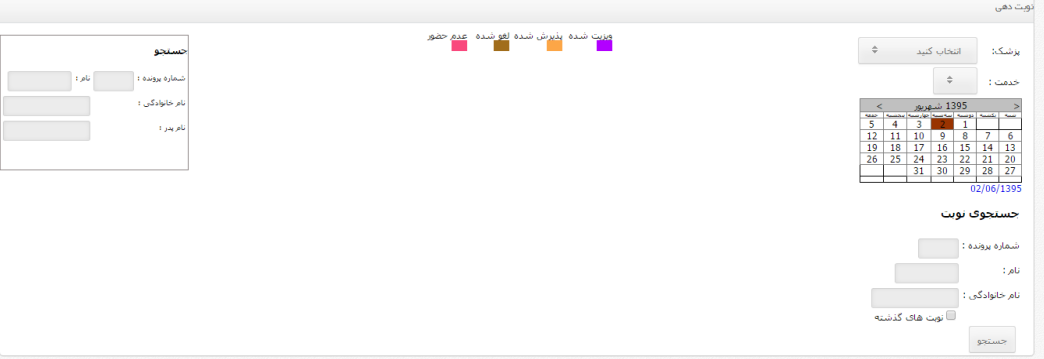

 در سمت چپ آیتم جستجو مشاهده می شود که در این بخش می توانید ابتدا یک بیمار را جستجو و سپس لیست مراجعات قبلی وی را مشاهده نمایید.

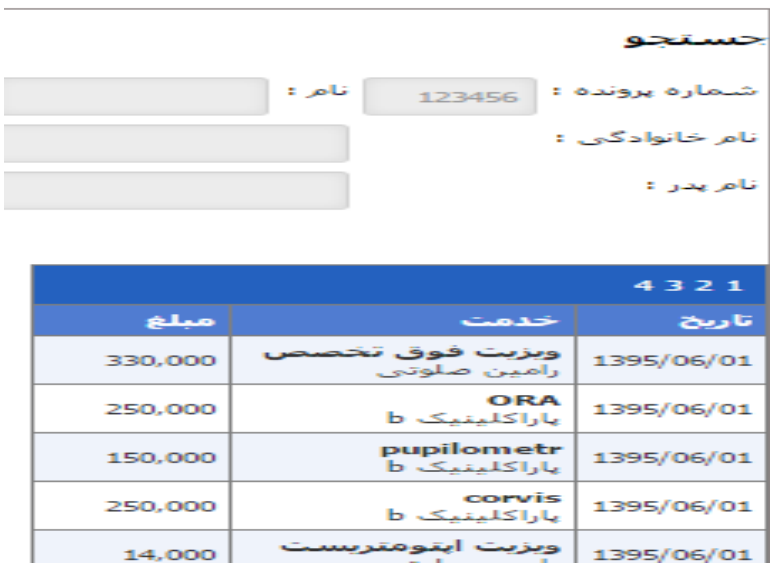

 در بخش سمت راست می توانید یک پزشک را انتخاب و خدمت مورد نظری را که می خواهید برای آن نوبت بیماران را ثبت نمایید انتخاب کنید. همانطور که بر روی تقویم مشخص است تاریخ ثبت همان تاریخ روز می باشد و در صورت نیاز می توانید تاریخ را تغییر دهید و تاریخ دیگری را برای ثبت نوبت انتخاب نمایید. پس از انتخاب تاریخ و پزشک و خدمت، فرم مربوط به نوبت ها نمایش داده می شود. این فرم با توجه به داده های شما در بخش اطلاعات اولیه(تعداد ویزیت در هر ساعت و بازه زمانی ویزیت پزشک)، نمایش داده می شود.

برای مثال همانطور که در شکل زیر مشخص است برای ویزیت فوق تخصص این پزشک در تاریخ 2 شهریور 95 هیچ نوبتی ثبت نشده و پزشک در هر ساعت 10 بیمار را ویزیت می کند. همچنین شروع ویزیت از ساعت 8 صبح می باشد.

همچنین می توان با انتخاب تاریخ روز های دیگر نوبت روز های دیگر(گذشته یا آینده) را مشاهده نمود. راهنمای نمایش داده شده در باالی فرم نوبت نشان دهنده وضعیت هر نوبت در باکس ها می باشد.

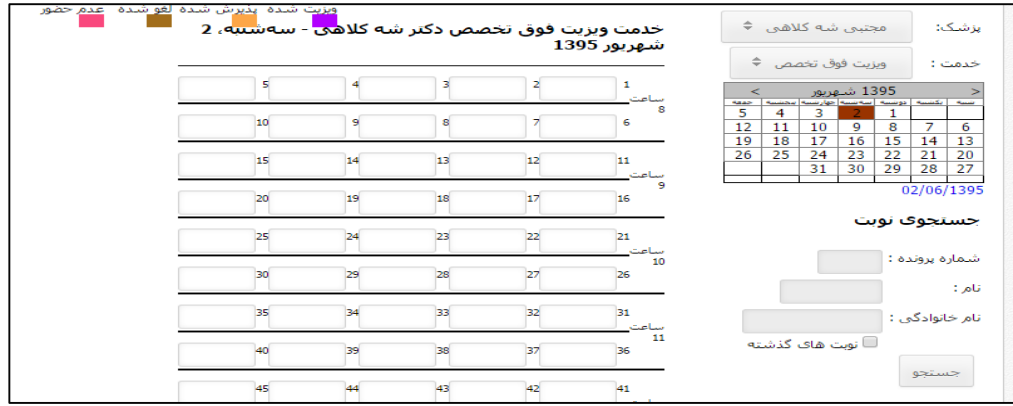

 آیتم جستجو ی نوبت که در پایین تقویم است برای بررسی نوبت های ثبت شده شخص در آینده و یا گذشته می باشد. بدین ترتیب که می توان جستجو را بر اساس شماره پرونده، نام و نام خانوادگی )و یا ترکیبی از آنها) انجام داد و سپس لیست نوبت های شخص نمایش داده می شود. در صورت نیاز به اطلاع از نوبت های گذشته(قبل از امروز) می توان گزینه *نوبت های گذشت*ه را انتخاب نمود.

ثبت نوبت: جهت ثبت نوبت کافیست که یکی از خانه های خالی را کلیک کرده تا صفحه ثبت نوبت باز شود.

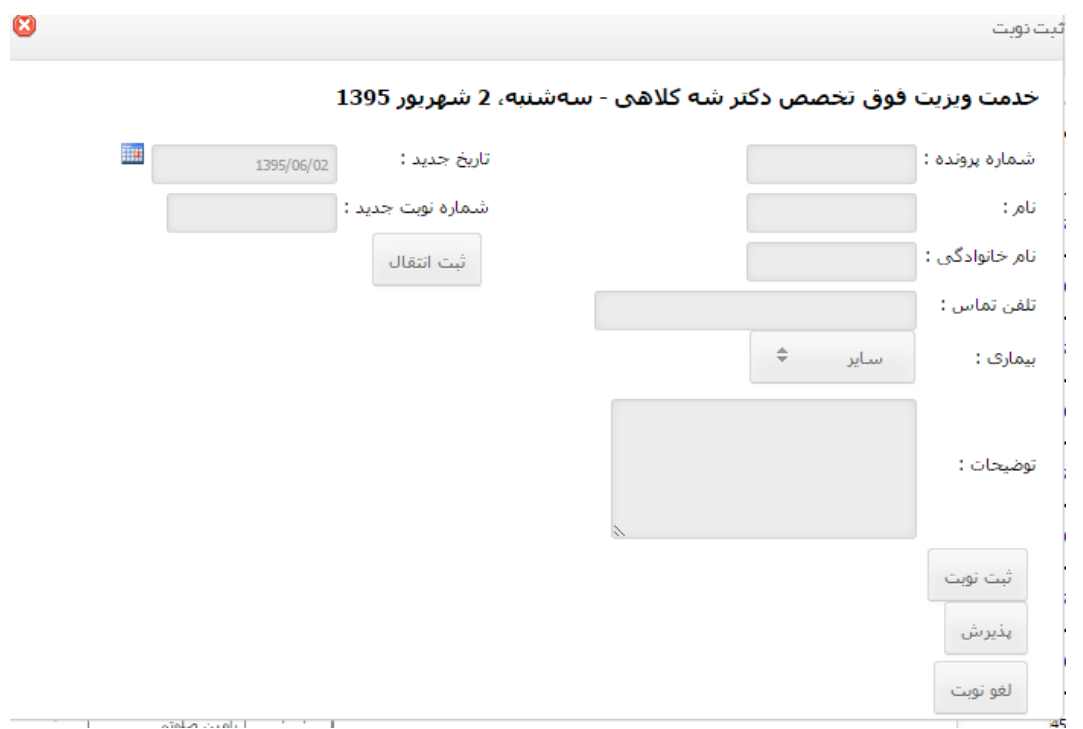

همانطور که در این صفحه مشخص است اطالعات شخص باید ثبت شود.

- اگر اطالعات بیمار قبال در سیستم ثبت شود می توان شماره پرونده پزشکی وی را وارد نمود)یا نام و نام خانوادگی را وارد نمود) و از لیست بیمار های یافت شده، شخص مورد نظر را انتخاب نمود. پس از انتخاب اطالعات بطور خودکار در مکانهای خود قرار خواهد گرفت.
	- اگر بیمار جدید است می توان اطالعات وی را بصورت دستی وارد نمود.

سپس عنوان بیماری و در صورت نیاز توضحیات مناسبی وارد نمایید و دکمه ثبت را کلیک کنید. بدین ترتیب نوبت ثبت خواهد شد.

*لغو نوبت :* برای لغو نوبت کافیست خانه ای که در آن نوبت وجود دارد کلیک کنید. صفحه نوبت باز می شود و اطالعات مربوط به آن نوبت نمایش داده می شود. حال می توان از دکمه لغو نوبت برای این عملیات استفاده نمود.

*انتقال نوبت : بر*ای انتقال نوبت کافیست ابتدا تاریخ و شماره نوبت مقصد را مشخص و سپس بر روی نوبت فعلی شخص کلیک کرده و در سمت چپ صفحه نوبت تاریخ و شماره نوبت مقصد را وارد نموده و دکمه *ثبت انتقال* را کلیک نمایید.